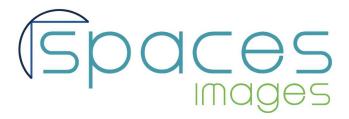

# PREPARING YOUR IMAGES FOR EDIT

Before any of your images are submitted to Spaces for the initial edit, there are a few steps you must take to prepare them:

- Color correcting and image optimization
- ম Remove sensor dust
- Modify or remove product logos, price tags, and barcodes
- ম Modify or remove text

Taking these steps ensures that your images are ready to go, will increase your selects, and will reduce the time before your image goes live on the Spaces Website. View all images at 100%-200% to make sure you're catching everything.

#### COLOR CORRECTING AND IMAGE OPTIMIZATION

Most of you already take this step, but it bears repeating. There's no such thing as a "perfect" histogram, because each subject and situation is different, but make sure there are no spikes in the highlights or shadows. Here is a <a href="Vimeo video">Vimeo video</a> covering fixing histograms for a TIFF to JPEG conversion (password: spacesimages).

And remember, when submitting your low-res images for editing, the images should be sized at 1024 pixels on the long side, JPG level 12, Adobe RGB 1998, with a minimum resolution of 75 dpi. Your finished high-res files will be an 8-bit 48-52 MB, JPG level 12, Adobe RGB 1998, with a resolution of 300 dpi. The histogram must be set between 5 and 250.

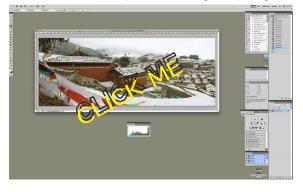

## REMOVE SENSOR DUST

All cameras, no matter how clean you keep them, have sensor dust. Sometimes there's a piece stuck to your sensor until

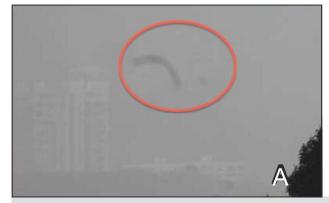

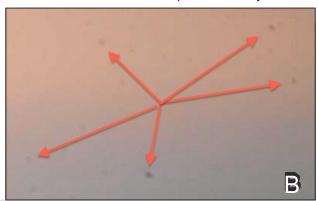

Editing needed: sensor dust. Sometimes it's static, other times the dust moves. View at 100% to scan for dust.

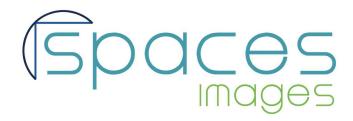

## PREPARING YOUR IMAGES FOR EDIT

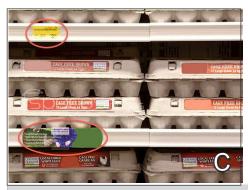

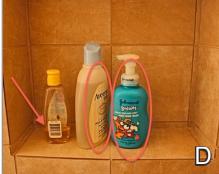

Problems: (L) price tag, label for an egg brand, and editing needs cleaning. (R) needs the labels and barcodes removed.

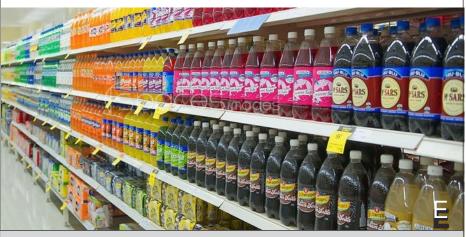

Seeing these logos is all right, because no one brand is featured.

it's cleaned, other times you'll have a piece of dust that shows up in a few images, then disappears 10 frames in.

Sensor dust size and location varies. If you're consistently finding sensor dust in the same location, some market software like Lightroom have the option to create a preset for removal. The easiest place to spot sensor dust is in skies, as you can see in images (A) and (B). Photoshop's healing brush is especially good for this application.

MODIFY OR REMOVE PRODUCT LOGOS, PRICE TAGS, TEXT AND BARCODES

Our photos aren't meant to be advertisements for products, and that fact gives us a wider well of potential buyers. Anything that identifies and prominently features a brand should be removed, including their barcodes.

(C) is a good example of one that needs cleaning before submission: there's a price under the top shelf,

a portion of a label for another brand toward the bottom, and though a lot of the other logos have been removed, the edit ing job needs some cleaning up.

In (D), the logos and barcode make up the majority of the photo. To reduce post-production later, try turning the bottles around so the labels are facing the wall.

Logos and barcodes sometimes hide in some very sneaky places, especially in busy scenes. It's important to look in spaces where logos are likely to be. If there are electronics in the scene, it's likely that there are logos. (G) shows just a few of the spots in the image that should be edited. There are even more that aren't annotated.

Not every photo with logos requires extensive logo removal. In shots where there are many different brands of a particular product, no one item is central to the image, so the logos are okay. For example image (E) is filled with so many products, it would be hard to argue that it's an advertisement for any one brand. In contrast, (F) isn't busy enough. These logos

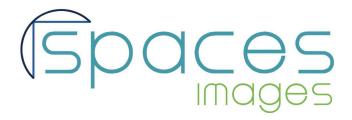

## PREPARING YOUR IMAGES FOR EDIT

either need to be edited out, or the containers turned around so the logos are hidden.

Brand names too clearly displayed.

## MODIFY OR REMOVE TEXT

Text can be an issue, even when it's not featuring a product. Text on the spine of a book, for example, still advertises an author, a book title, a publishing house, etc. Magazines require extra care, so that advertisements and other copyrighted material are not recognizable. In image (H), the text on the spine of these books must be removed. The cloning tool in Photoshop works well.

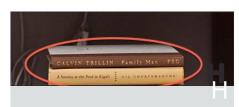

The text on these spines should be removed.

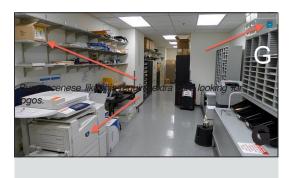

## CONCLUSION

Editing your photos before submission isn't confined to sharpening, exposure, and color temperature. Photos submitted for editing should also be pre-checked for sensor dust, logos, barcodes, and any text that needs removed or altered. Doing this increases your

selects, decreases the time needed for your photos to go live on the Spaces website, and fewer edits that you have to do for your final files.

Remember: logos, texts, and barcodes can hide in some pretty tricky spots. To save yourself a lot of editing time, try moving products, books, and magazines before you start shooting. This will ensure that you spend more time behind the camera, and less staring at pixels on your screen.

If you have any questions, please contact info@spacesimages.com.